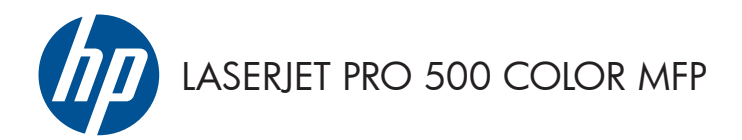

## Brzi referentni vodič

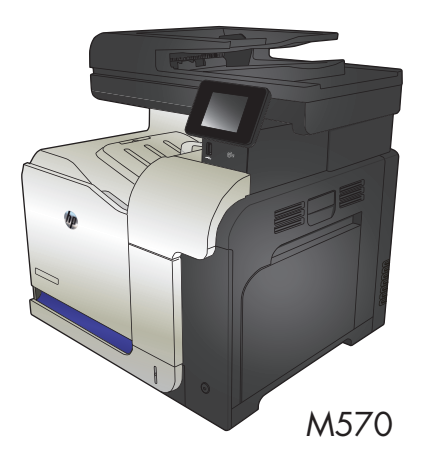

## **Korišćenje USB usputnog štampanja**

**1.** Umetnite USB memoriju u port sa prednje strane uređaja.

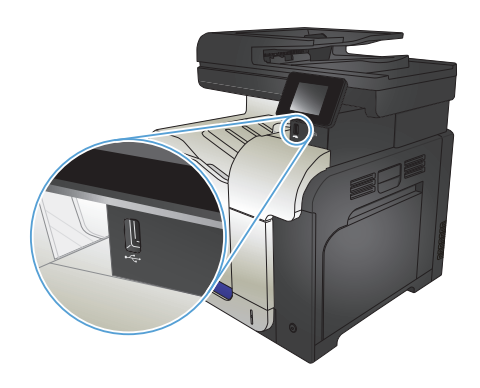

- **2.** Otvoriće se meni USB fleš disk. Dodirnite dugmad sa strelicama da biste se kretali kroz opcije.
	- Štampanje dokumenata
	- Pregledanje i štampanje fotografija
	- Skeniraj USB disk
- **3.** Da biste odštampali željeni dokument, dodirnite ekran Štampanje dokumenata, zatim dodirnite ime fascikle na USB disku u kojoj je sačuvan dokument. Kada se otvori ekran sa rezimeom, možete ga dodirnuti da biste podesili postavke. Kliknite na dugme Štampanje da biste odštampali dokument.
- **4.** Da biste odštampali fotografije, dodirnite ekran Pregledanje i štampanje fotografija, a zatim dodirnite pregled fotografije koju želite da odštampate. Dodirnite dugme Završeno. Kada se otvori ekran sa rezimeom, možete ga dodirnuti da biste podesili postavke. Dodirnite dugme Štampanje da biste odštampali fotografije.
- **5.** Uzmite odštampani zadatak iz izlazne korpe i uklonite USB memoriju.

# **Uparivanje zadatka za kopiranje**

**1.** Postavite dokument na staklo skenera ili u ulagač dokumenata.

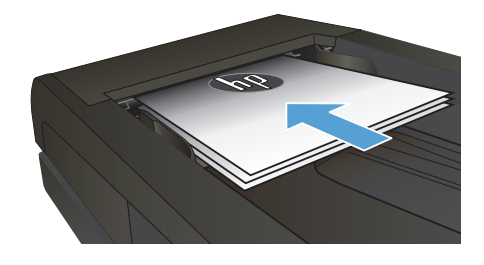

- **2.** Na glavnom ekranu kontrolne table proizvoda dodirnite dugme Kopiranje.
- **3.** Dodirnite dugme Postavke, a zatim dođite do dugmeta Razvrstavanje i dodirnite ga. Dodirnite dugmad sa strelicama da biste se kretali kroz opcije, zatim dodirnite opciju koju želite da izaberete.
- **4.** Dodirnite dugme Crna ili Boja da biste započeli kopiranje.

## **Obostrano kopiranje (dupleks)**

#### **Automatsko dvostrano kopiranje**

1. Postavite originalne dokumente u ulagač dokumenata tako da prva strana bude okrenuta nagore i da najpre gornja ivica ulazi u štampač.

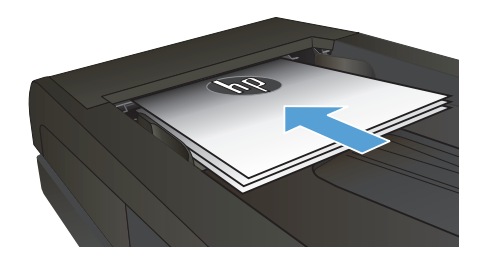

**2.** Podesite vođice za papir na širinu dokumenata.

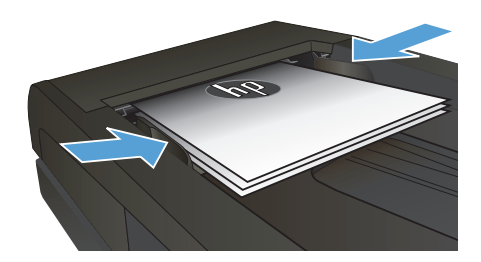

- **3.** Na glavnom ekranu kontrolne table proizvoda dodirnite dugme Kopiranje.
- **4.** Dodirnite dugme Postavke.
- **5.** Dođite do dugmeta Two-Sided (Dvostrano) i dodirnite ga.
- **6.** Dodirnite dugmad sa strelicama da biste se kretali kroz opcije, zatim dodirnite opciju koju želite da izaberete.
- **7.** Dodirnite dugme Crna ili Boja da biste započeli kopiranje.

#### **Ručno dvostrano kopiranje**

**1.** Položite originalni dokument licem nadole na staklo skenera tako da gornji levi ugao dokumenta bude na gornjem levom uglu stakla. Zatvorite skener.

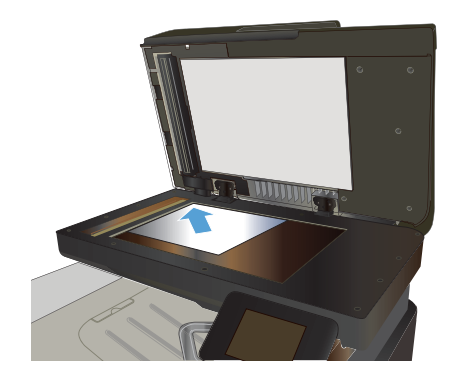

- **2.** Na glavnom ekranu kontrolne table proizvoda dodirnite dugme Kopiranje.
- **3.** Dodirnite dugme Postavke.
- **4.** Dođite do dugmeta Two-Sided (Dvostrano) i dodirnite ga.
- **5.** Dodirnite dugmad sa strelicama da biste se kretali kroz opcije, zatim dodirnite opciju koju želite da izaberete.
- **6.** Dodirnite dugme Crna ili Boja da biste započeli kopiranje.
- **7.** Uređaj će tražiti da umetnete sledeći originalni dokument. Postavite ga na staklo, a zatim dodirnite dugme OK.
- **8.** Ponavljajte ovaj postupak sve dok ne bude skenirana i poslednja stranica. Dodirnite dugme Završeno kako biste završili štampanje kopija.

# **Smanjivanje ili povećavanje kopija**

**1.** Postavite dokument na staklo skenera ili u ulagač dokumenata.

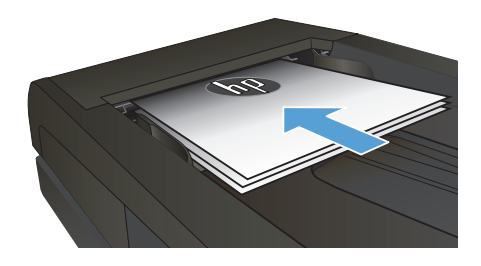

- **2.** Na glavnom ekranu kontrolne table proizvoda dodirnite dugme Kopiranje.
- **3.** Dodirnite dugme Postavke, a zatim dugme Podrazumevano smanjivanje/povećavanje. Dodirnite dugmad sa strelicama da biste se kretali kroz opcije, zatim dodirnite opciju koju želite da izaberete.
- **4.** Dodirnite dugme Crna ili Boja da biste započeli kopiranje.

## **Optimizacija kvaliteta kopije**

Dostupne su sledeće postavke za kvalitet kopiranja:

- Automatski izbor: Izaberite ovu postavku ako vam nije važno kakav će biti kvalitet kopija. Ovo je podrazumevana postavka.
- Mešano: Izaberite ovu postavku za dokumente koji sadrže mešavinu teksta i grafike.
- **Tekst: Izaberite ovu postavku za dokumente koji sadrže većinom tekst.**
- Slika: Izaberite ovu postavku za dokumente koji sadrže većinom grafiku.
- **1.** Postavite dokument na staklo skenera ili u ulagač dokumenata.

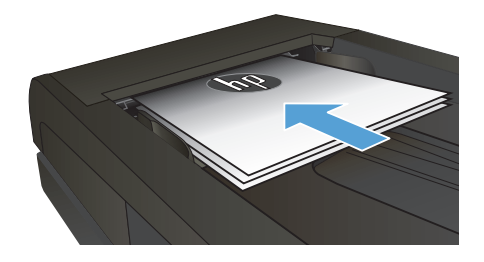

- **2.** Na glavnom ekranu dodirnite dugme Kopiranje.
- **3.** Dodirnite dugme Postavke, a zatim dođite do dugmeta Optimizuj i dodirnite ga. Dodirnite dugmad sa strelicama da biste se kretali kroz opcije, zatim dodirnite opciju koju želite da izaberete.
- **4.** Dodirnite dugme Crna ili Boja da biste započeli kopiranje.

# **Podešavanje formata i tipa papira za kopiranje na specijalnom papiru**

- **1.** Na glavnom ekranu dodirnite dugme Kopiranje.
- **2.** Dodirnite dugme Postavke, a zatim dođite do dugmeta Papir i dodirnite ga.
- **3.** Na listi formata papira dodirnite ime formata papira koji se nalazi u ležištu 1.

**NAPOMENA:** Uređaj podržava sledeće formate za kopiranje: Letter, Legal i A4.<br>*Z*A

- **4.** Na listi tipova papira dodirnite ime formata papira koji se nalazi u ležištu 1.
- **5.** Dodirnite dugme Crna ili Boja da biste započeli kopiranje.

### **Skeniranje na USB fleš disk**

- **1.** Postavite dokument na staklo skenera ili u ulagač dokumenata.
- **2.** Umetnite USB fleš disk u port sa prednje strane uređaja.
- **3.** Na glavnom ekranu kontrolne table proizvoda dodirnite dugme Skeniranje.
- **4.** Dodirnite ekran Skeniraj USB disk.
- **5.** Dodirnite dugme Skeniranje da biste skenirali i sačuvali datoteku. Uređaj će na USB disku kreirati fasciklu **HPSCANS** i sačuvati datoteku u .PDF ili .JPG formatu sa automatski generisanim imenom datoteke.

**NAPOMENA:** Kada se otvori ekran sa rezimeom, možete ga dodirnuti da biste prilagodili<br>F<sup>26</sup> nostavke postavke.

Takođe, možete da promenite ime fascikle.

## **Skeniranje u mrežnu fasciklu**

Pomoću kontrolne table uređaja skenirajte dokument i sačuvajte ga u mrežnu fasciklu.

**NAPOMENA:** Da biste koristili ovu funkciju, uređaj mora biti povezan na mrežu, a funkcija skeniranja<br>I mora biti konfigurirana a save (detatori) mora biti konfigurisana pomoću ugrađenog HP Web servera.

- **1.** Postavite dokument na staklo skenera ili u ulagač dokumenata.
- **2.** Na glavnom ekranu kontrolne table proizvoda dodirnite dugme Skeniranje.
- **3.** Dodirnite stavku Skeniranje u mrežnu fasciklu.
- **4.** U listi mrežnih fascikli izaberite onu u koju želite da sačuvate dokument.
- **5.** Na kontrolnoj tabli biće prikazane postavke skeniranja.
	- Ako želite da promenite bilo koju postavku, dodirnite dugme Postavke, a zatim izmenite postavke.
	- Ako su postavke pravilne, idite na naredni korak.
- **6.** Dodirnite dugme Skeniranje da biste započeli zadatak skeniranja.

### **Skeniranje u e-poštu**

Pomoću kontrolne table uređaja skenirajte datoteku i pošaljite je direktno na e-adresu. Skenirana datoteka biće poslata na adresu kao prilog e-poruke.

**NAPOMENA:** Da biste koristili ovu funkciju, uređaj mora biti povezan na mrežu, a funkcija skeniranja mora biti konfigurisana pomoću ugrađenog HP Web servera.

- **1.** Postavite dokument na staklo skenera ili u ulagač dokumenata.
- **2.** Na glavnom ekranu kontrolne table proizvoda dodirnite dugme Skeniranje.
- **3.** Dodirnite stavku Skeniranje u e-poštu.
- **4.** Dodirnite stavku Slanje e-poruke.
- 5. Izaberite Od adresu koju želite da koristite. Ovaj postupak se još naziva "odlazni profil e-pošte".

**NAPOMENA:** Ako je podešen PIN funkcije, unesite PIN i dodirnite dugme OK. Međutim, PIN nije neophodan za korišćenje ove funkcije.

- **6.** Dodirnite dugme Za, a zatim izaberite adresu ili grupu kojoj želite da pošaljete datoteku. Kada završite, dodirnite dugme Završeno.
- **7.** Ukoliko želite da dodate red s naslovom, dodirnite dugme Tema
- **8.** Dodirnite dugme Sledeće.
- **9.** Na kontrolnoj tabli biće prikazane postavke skeniranja.
	- Ako želite da promenite bilo koju postavku, dodirnite dugme Postavke, a zatim izmenite postavke.
	- Ako su postavke pravilne, idite na naredni korak.
- **10.** Dodirnite dugme Skeniranje da biste započeli zadatak skeniranja.

#### **Faks sa ravnog skenera**

**1.** Postavite dokument na staaklo skenera licem nadole.

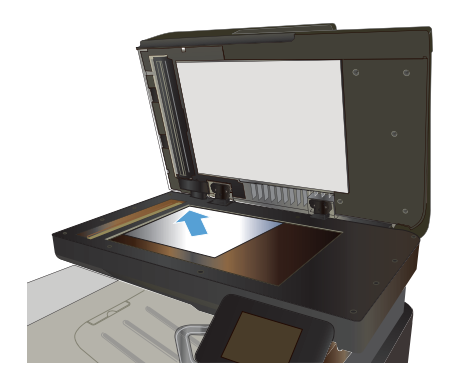

- **2.** Na glavnom ekranu kontrolne table proizvoda dodirnite dugme Faks.
- **3.** Pomoću tastature unesite broj faksa.
- **4.** Dodirnite dugme Pokreni kopiranje.
- **5.** Uređaj će tražiti da potvrdite da šaljete sa stakla skenera. Dodirnite dugme Da.
- **6.** Uređaj će tražiti da umetnete prvu stranicu. Dodirnite dugme OK.
- **7.** Uređaj će skenirati prvu stranicu, a zatim će od vas tražiti da umetnete sledeću stranicu. Ako dokument ima više od jedne stranice, dodirnite dugme Da. Nastavite sa ovim procesom sve dok ne skenirate sve stranice.
- **8.** Nakon što skenirate poslednju stranicu, dodirnite dugme Ne kada se to od vas zatraži. Uređaj će poslati faks.

## **Faks iz ulagača dokumenata**

**1.** Originale umetnite u ulagač dokumenata licem nagore.

> **NAPOMENA:** Kapacitet ubacivača dokumenata je do 50 listova papira od 75 g/m2 ili .

**OPREZ:** Da biste sprečili oštećenja uređaja, nemojte koristiti originale sa trakom za korigovanje, tečnošću za korigovanje, spajalicama ili priheftane dokumente. U ulagač dokumenata nemojte da ubacujete ni fotografije, ni male ili krhke originale.

**2.** Podesite vođice za papir tako da fino nalegnu na papir.

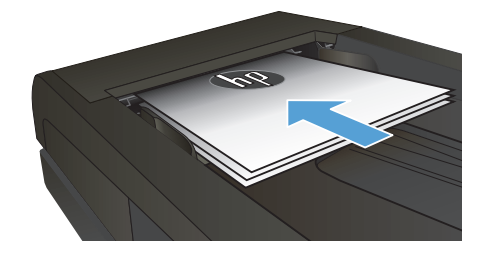

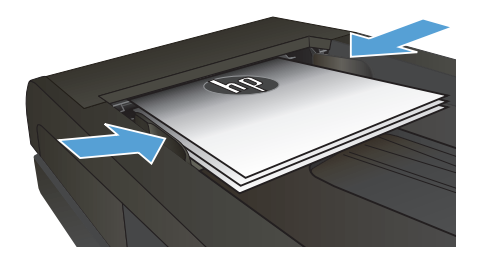

- **3.** Na glavnom ekranu kontrolne table proizvoda dodirnite dugme Faks.
- **4.** Pomoću tastature unesite broj faksa.
- **5.** Dodirnite dugme Pokreni kopiranje.

© 2012 Hewlett-Packard Development Company, L.P.

www.hp.com

Edition 1, 11/2012 Broj dela: CZ271-91009

Windows ® je registrovani žig kompanije Microsoft Corporation u Sjedinjenim Američkim Državama.

Nije dozvoljeno umnožavanje, prilagođavanje ili prevođenje bez prethodnog pismenog odobrenja, osim u okvirima zakona o autorskim pravima.

Informacije koje se navode u ovom dokumentu mogu se menjati bez obaveštenja.

Jedine garancije za HP proizvode i usluge navode se u izričitim garancijama koje idu uz proizvode i usluge. Ništa od onoga što je ovde navedeno ne sme se smatrati kao davanje dodatne garancije. HP ne odgovara za tehničke odn. uređivačke greške ili propuste koje sadrži ovaj dokument.

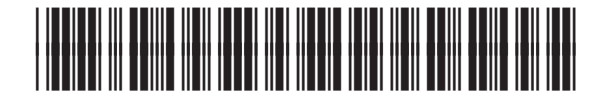

CZ271-91009

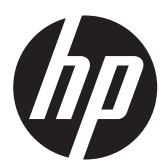